## MT4 ダウンロード・セットアップマニュアル

\*事前準備 MT4 の用意

FX 自動売買を行う前に MT4 の準備をしましょう。約定力とサーバーの安定性と通貨ペア 数を考慮して、ここでは Big Boss Financial を使って説明します。

\*MT4 のダウンロードとインストール

下記の URL より MT4 のインストールファイルをダウンロードします。 <http://bigboss-financial.com/bigboss4setup.exe>

1.ブラウザに URL を入力すると下記のようなダウンロードのダイアログが出ます。

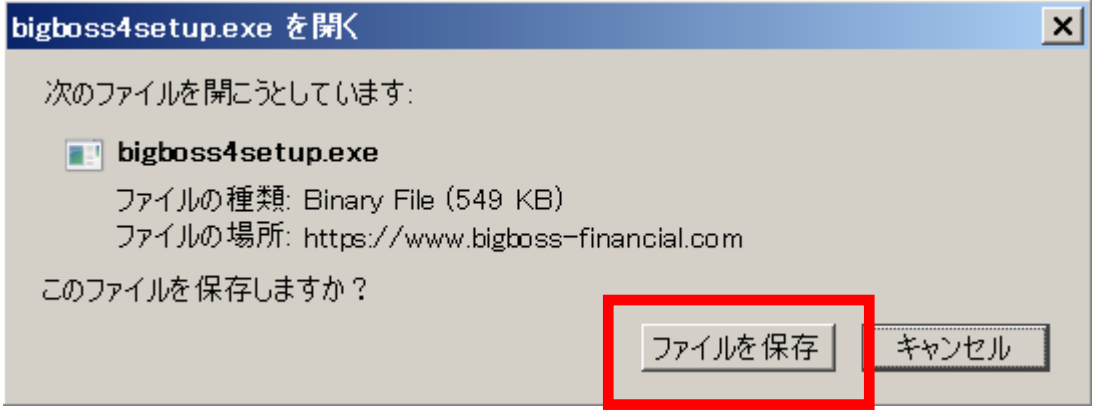

2.ファイルを保存します。

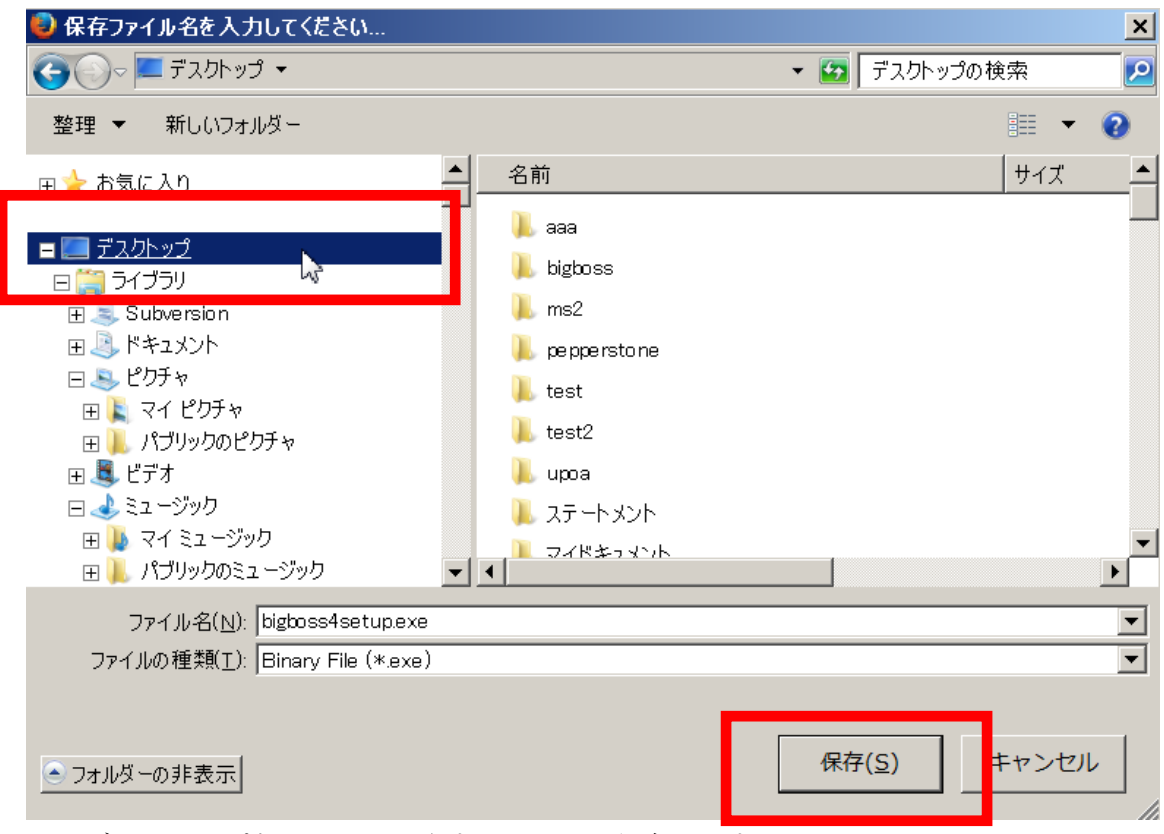

<sup>3.</sup>デスクトップなどのわかりやすいところに保存します。

| デスクトップ                                                                        |          |                                                                                                    |                    |                              |
|-------------------------------------------------------------------------------|----------|----------------------------------------------------------------------------------------------------|--------------------|------------------------------|
| デスクトップ ▼                                                                      |          |                                                                                                    |                    |                              |
| ファイル(F)<br>編集(E)<br>表示(V)                                                     | - ツール(T) | ヘルプ(H)                                                                                                    |                    |                              |
| 同駅<br>新しいフォルダー<br>整理 ▼<br>共有 ▼<br>電子メールで送信する<br>書き込む                          |          |                                                                                                    |                    |                              |
| お気に入り<br>⋟                                                                    |          | 名前                                                                                                    | サイズ                | 項目の種類                        |
|                                                                               |          | bigboss4setup.exe                                                                                                    | 550 KB             | アプリケーション                     |
| デスクトップ                                                                        |          | 金先物アービトラーダxlsx                                                                                                    | 94 KB              | Micmsoft Offi                |
| ライブラリ<br>Subversion<br>■ドキュメント<br>鼻ピグャ<br>$\mathbf{E}$ マイピクチャ<br>▌ パブリックのピクチャ |          | DAEMON Tools Lite                                                                                                    | 2 KB.              | ショートカット                      |
|                                                                               |          | Big Boss MetaTrader4_1                                                                                                    | 2 KB               | ショートカット                      |
|                                                                               |          | <b>D</b> Skype                                                                                                    | 2 KB.              | ショートカット                      |
|                                                                               |          | <b>X</b> VS Express for Desktop                                                                                                    | 2 KB               | ショートカット                      |
|                                                                               |          | ■ 消費者物価指数.pdf                                                                                                    | 560 KB             | Foxit Reader F               |
| 鳳 ビデオ                                                                         |          | ツロスチャート.pdf                                                                                                    | 988 KB             | <b>Enxit Reader F</b>        |
| $\geq$ $\sim$ $\geq$ $\%$ . $\Box$                                            |          | $\mathbb{R}$ in $\mathbb{R}$ $\mathbb{R}$ $\mathbb{R}$ $\mathbb{R}$ $\mathbb{R}$ and $\mathbb{R}$ and $\mathbb{R}$ $\mathbb{R}$ and $\mathbb{R}$ $\mathbb{R}$ and $\mathbb{R}$ and $\mathbb{R}$ and $\mathbb{R}$ and $\mathbb{R}$ and $\mathbb{R}$ and $\mathbb{R}$ and $\mathbb{R}$ and $\mathbb{R}$ and | 40.17 <sub>m</sub> | $k$ Algebra $k = 2k$ (Check) |

4.ダウンロードしたファイルをダブルクリックするとインストールが始まります。

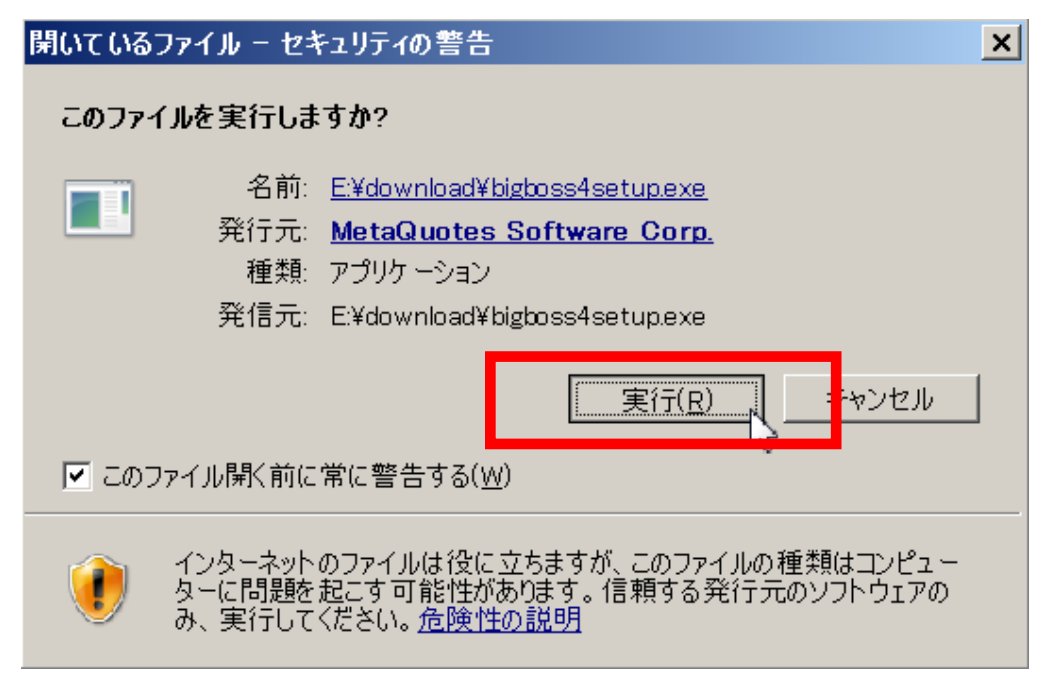

5.ファイルを実行しますか?と聞かれるので、『実行(R)』をクリックします。

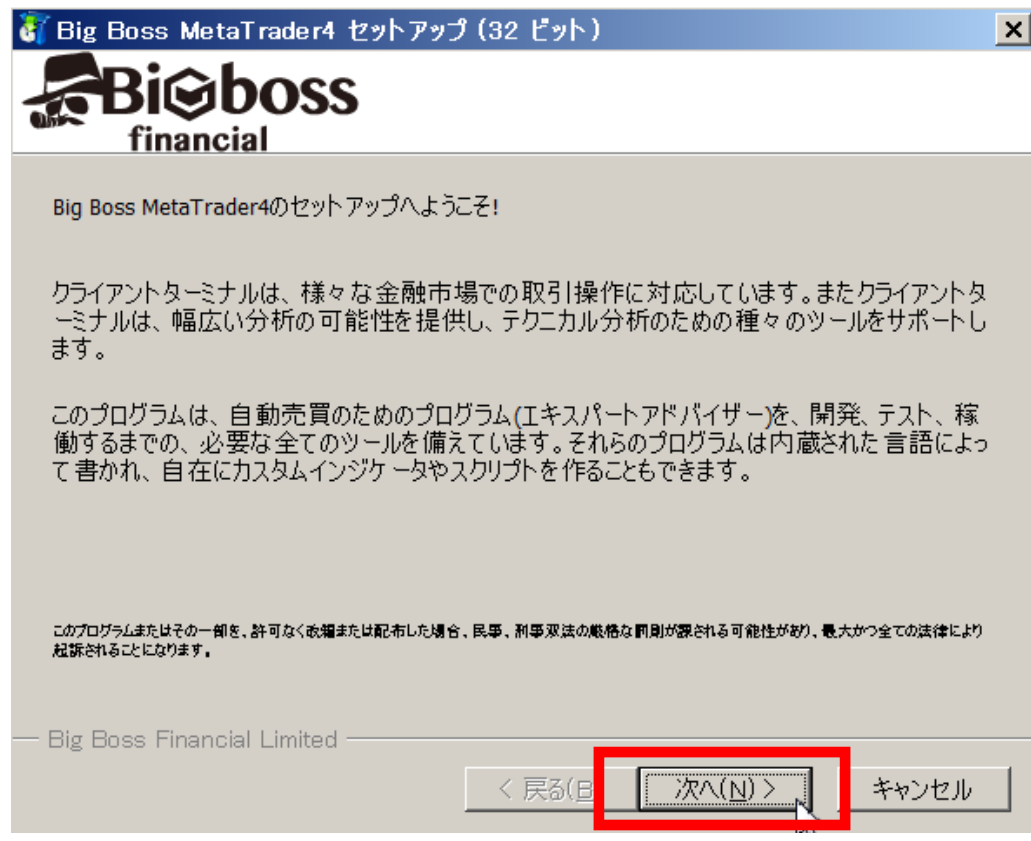

6. 挨拶文が出ますので、『次へ(N)>』をクリックします。

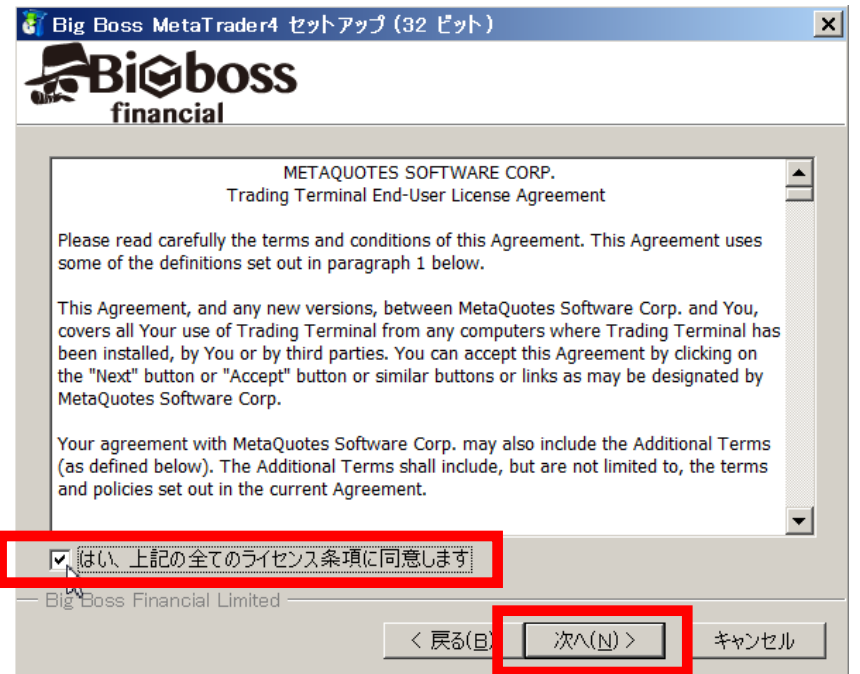

7.左側にある規約のチェックボックスにチェックを入れ『次へ(N)>』をクリックします。

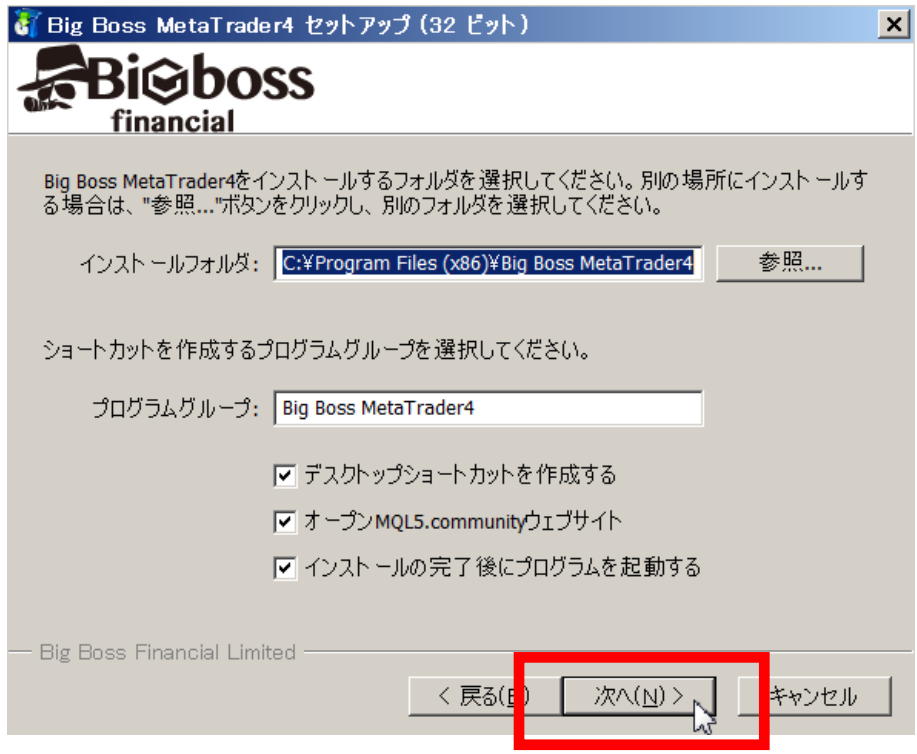

8. どんどん『次へ(N)>』をクリックします。

この時、最後の手前で MQL5 のサイトが表示されますが、閉じてインストールを続けます。

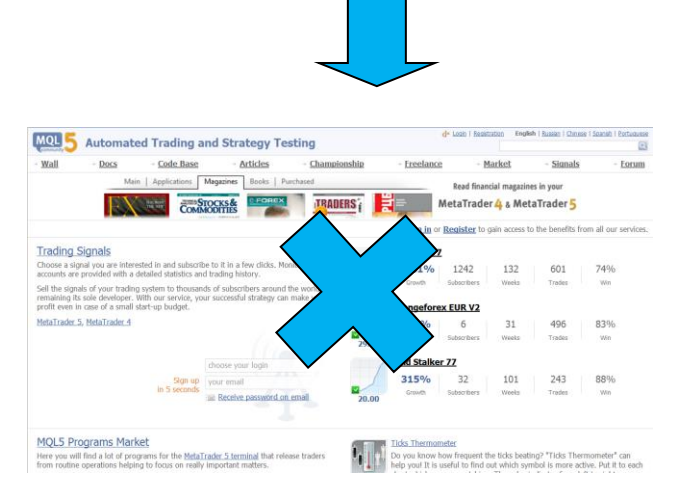

※このサイトが表示されるが無視して次へ。

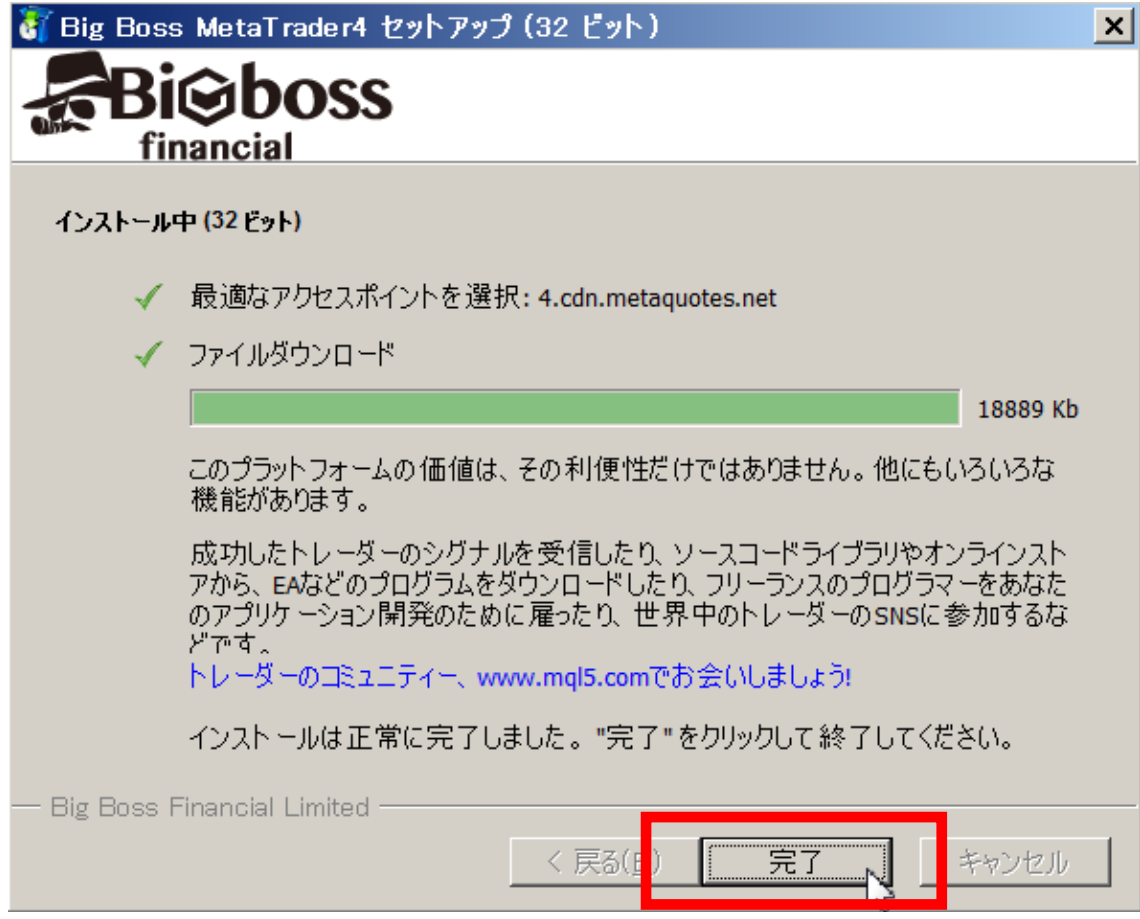

9. この画面が表示されたらインストールは終了です。 『完了』をクリックすると自動的にMT4が開きます。

もし、自動的に開かない場合は、デスクトップにアイコンが出てきますので、 それをダブルクリックしてください。

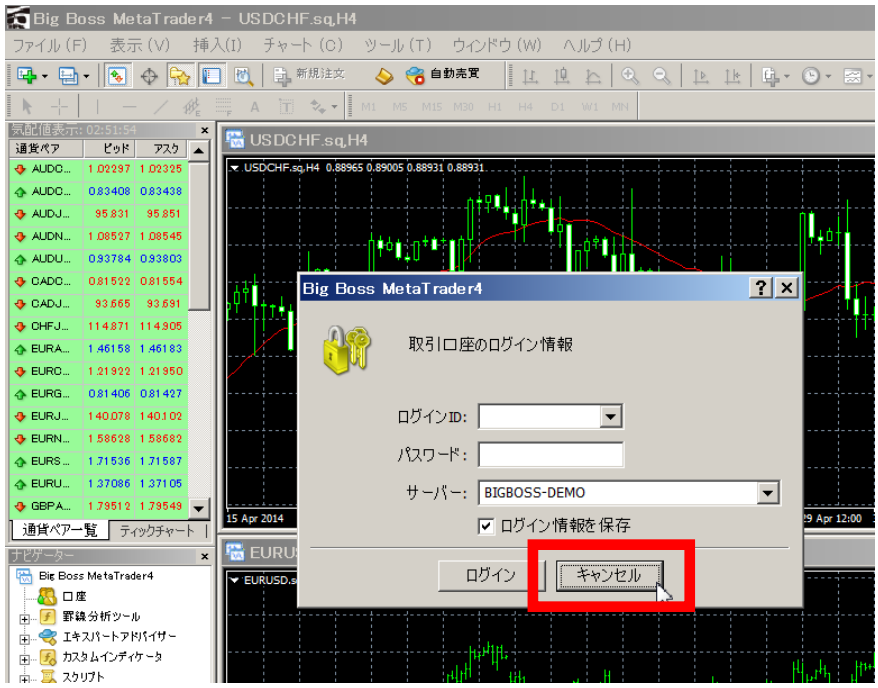

10.MT4を開くとログインのダイアログが現れますが、キャンセルで閉じてください。

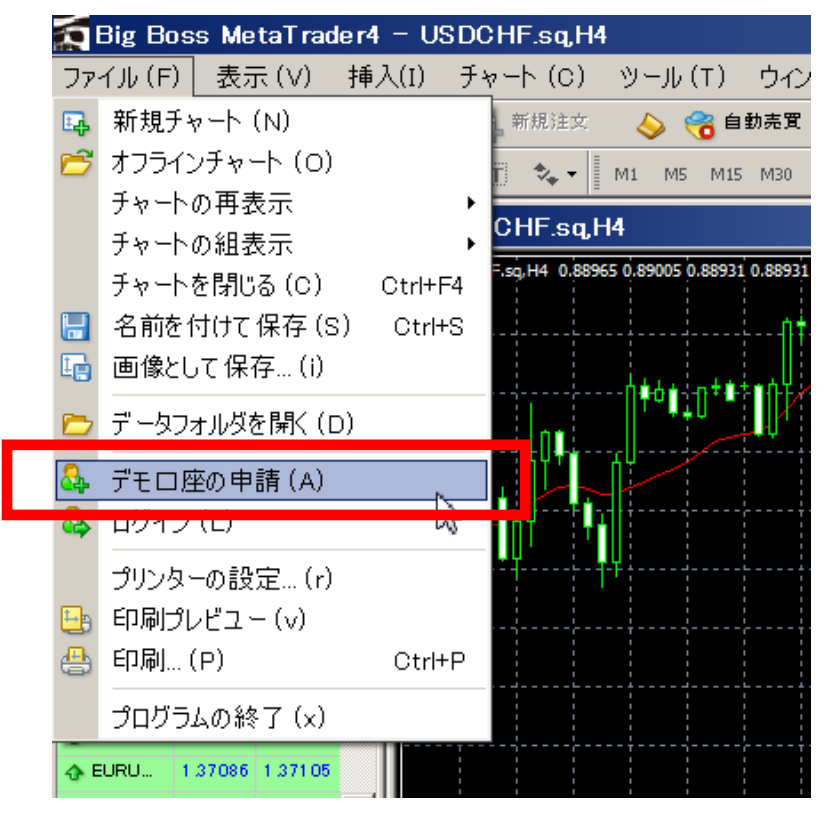

11. 無料で利用するにはデモ口座の申請をします。

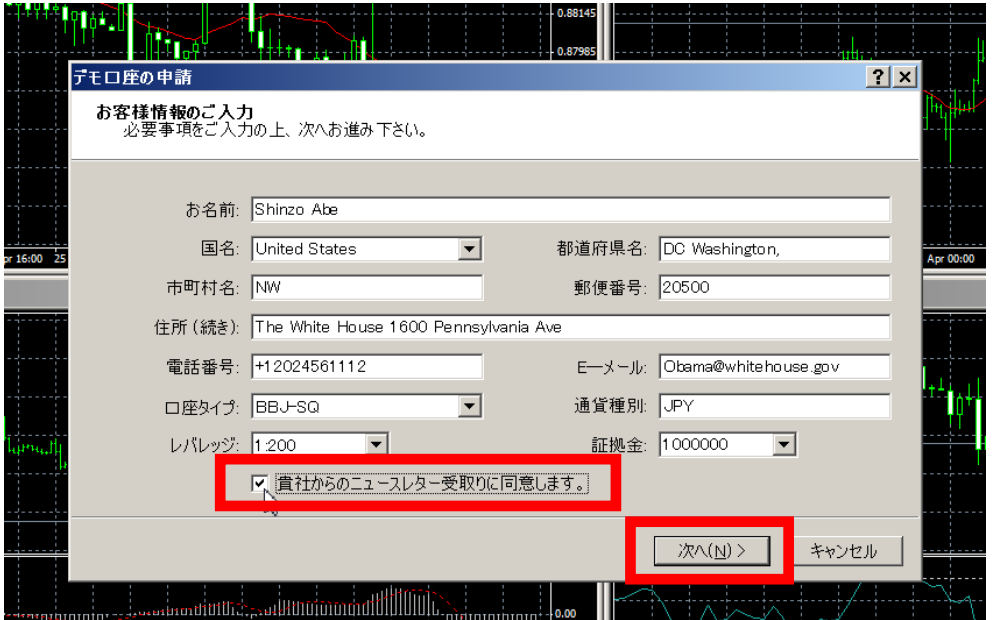

12. 個人の情報を入力して、『貴社からのニュースレター受取に同意します。』にチェッ クを必ず入れて、『次へ(N)>』をクリックします。

※デモ口座の為、証拠金などは自由な金額に設定できます。

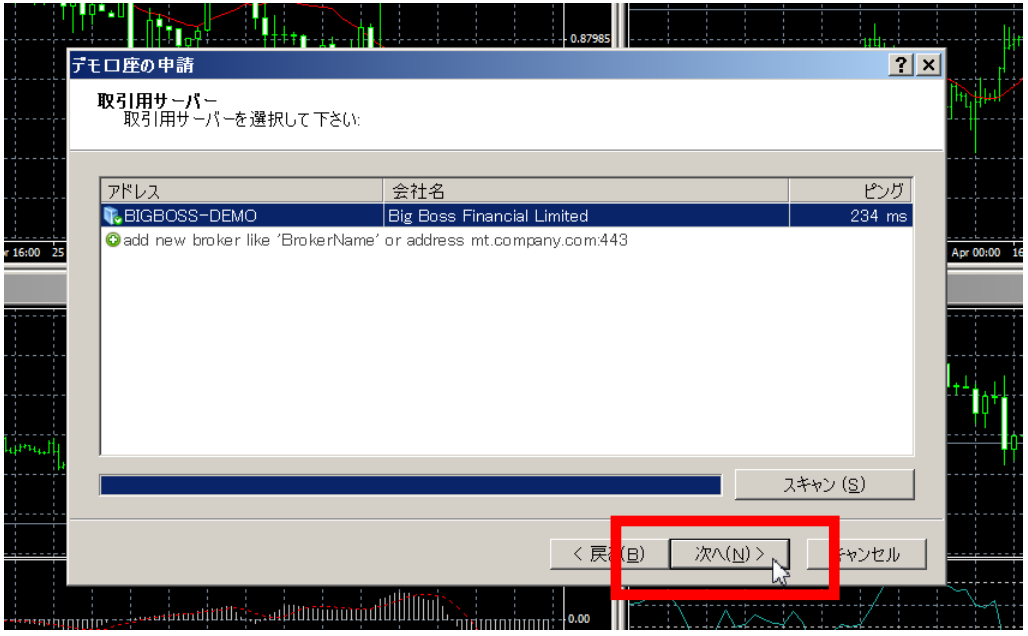

13. 取引用のデモサーバーの情報が出てきますが気にせず『次へ(N)>』をクリックしま す。

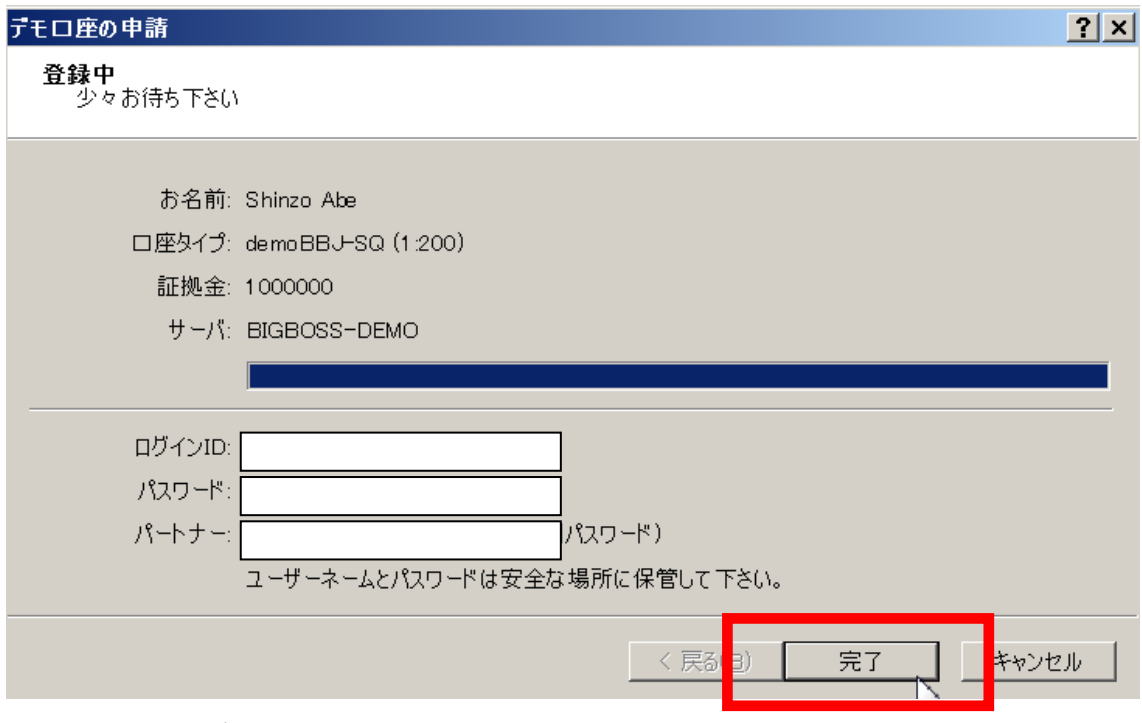

15. これで、デモロ座の開設は完了です。

あとは自由にデモ取引を楽しむ事ができます。

インターネット上にもオリジナルのツールや自動売買のソフトなどが、多数落ちています ので、それらを利用するのも面白いと思います。